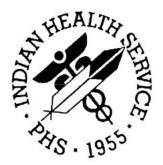

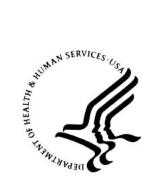

Eye Care Data Mart

Version 1

**Getting Started Guide** 

July 2018

National Patient Information Reporting System (NPIRS) Albuquerque, New Mexico

#### **DOCUMENT REVISION HISTORY**

| #   | Section | Date of Change | Description of Change                |
|-----|---------|----------------|--------------------------------------|
| 1.0 | All     | 07/20/2018     | Made textual updates for consistency |
|     |         |                |                                      |
|     |         |                |                                      |

Eye Care Data Mart

| 1.0 | Preface                     | . 4 |
|-----|-----------------------------|-----|
| 2.0 | Overview                    | . 4 |
| 3.0 | Creating an IHS Web Account | . 4 |
| 3.1 | Register                    | . 4 |
| 3.2 | Forgot Password             | . 7 |
| 4.0 | Eye Care Data Mart Access   | 11  |

# 1.0 Preface

This manual provides instructions for using the Eye Care Data Mart from the Office of Clinical and Preventive Services (OCPS) in partnership with the National Patient Information Reporting System (NPIRS). This web application and supporting documentation was designed and developed by the NPIRS team in accordance with IHS standards and guidelines.

### 2.0 Overview

The mission of the IHS is "to raise the physical, mental, social, and spiritual health of American Indians and Alaska Natives to the highest level". The Eye Care data mart assists the agency meet this important mission by tracking and reporting many important services to safeguard the vision of our American Indian and Alaska Native patients. The data will be used by Eye Care staff to track eye care related services, assist with program management activities and justify additional resources to allow the agency to continue providing these important services to our native population.

The Eye Care Data Mart is available on the IHS website, at:

https://www.ihs.gov/nonmedicalprograms/ihpes/eyecare/

## 3.0 Creating an IHS Web Account

The section below covers the necessary steps required to create an IHS Web Account and retrieve a lost password.

#### 3.1 Register

To access the Eye Care Data Mart you must first have an IHS Web Account.

If you have an IHS Web Account and currently logon to other IHS Web applications, then you can skip this section, and go to the Eye Care Data Mart Access section 4.0 below.

If you do not have an IHS Web Account, begin by going to the Eye Care Data Mart (url above), and click the **Register** link in the upper-right portion of the screen:

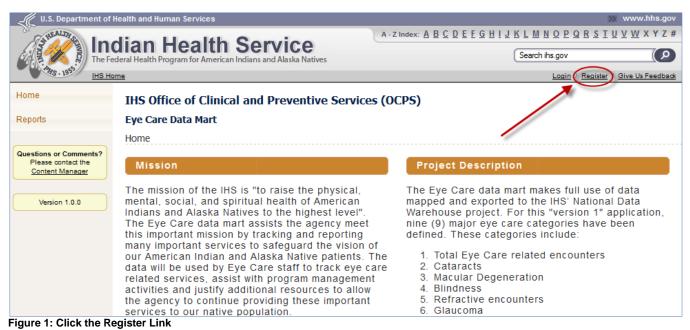

On the IHS Web Account registration screen, fill in the required fields (indicated by \*), then click the **Submit Registration** button:

| U.S. Department of He | alth and Human Services                                                                                                    |                                                                    |
|-----------------------|----------------------------------------------------------------------------------------------------|--------------------------------------------------------------------|
|                       | ian Health Serv                                                                                                    |                                                                    |
| ATS . 1955 IHS Home   | 1                                                                                                    |                                                                    |
| IHS Web A             | ccount                                                                                                    |                                                                    |
| Register              |                                                                                                    | ster for a Web Account                                             |
| Forgot Password       | To access any login protected IHS system, you need: <ol> <li>An IHS Web Login: If you have an IHS Web Systems Login (username and password), you can<br/>login by clicking the 'Login' button or link on any IHS web site. If you do not have an IHS Web</li> </ol>                                                                                                    |                                                                    |
| Contact Us            | <ul> <li>System's Login, you can register with the system by filling in the form below.</li> <li>System Permissions: After you have created a login you will need to request specific site access from the local administrator of the web site in question. Contact information for the local administrator of any web IHS site can usually be found on the left side of the site's home page. Look for text that says 'Questions? Contact'</li> </ul> |                                                                    |
|                       |                                                                                                    | * Indicates Required Field                                         |
|                       | * First Name:                                                                                                    | Test                                                               |
|                       | Middle Initial/Name:                                                                                                    |                                                                    |
|                       | * Last Name:                                                                                                    | User                                                               |
|                       | Title:                                                                                                    | System Tester                                                      |
|                       | * ITU:                                                                                                    | GOVERNMENT -                                                       |
|                       | * Level:                                                                                                    | Area. 👻                                                            |
|                       | * E-mail:                                                                                                    | test.user@ihs.go∨                                                  |
|                       | * Username:                                                                                                    | tuser1                                                             |
|                       | Valid password characters are: 'a-<br>'#', '&', '*' or '' (spaces).                                                                                                    | z', 'A-Z' and '0-9'. Do not use special characters like: '@', '%', |
|                       | * Password:                                                                                                    | •••••                                                              |
|                       | * Re-enter Password:                                                                                                    |                                                                    |
|                       |                                                                                                    | Submit Registration<br>Return to Site                              |

Figure 2: IHS Web Account Registration

When the registration is completed, you'll see the completion/success message. Click the **Return** button to return to the Eye Care Data Mart application:

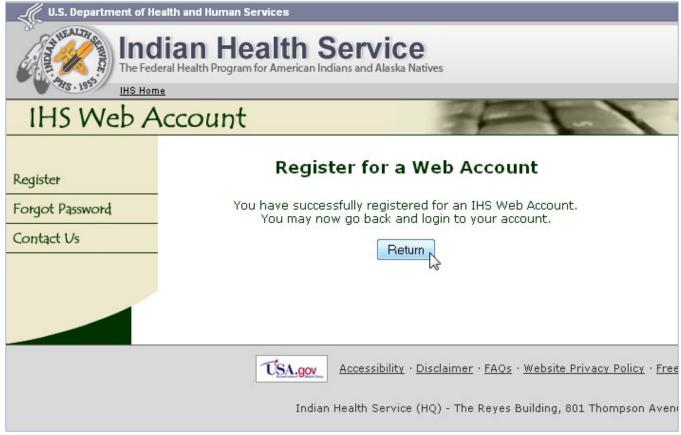

Figure 3: IHS Web Account Registration Complete

# 3.2 Forgot Password

If you have an IHS Web Account, but have forgotten your password, you can change it by first clicking the "Login" link on the bottom left of the Eye Care Data Mart Home page and then clicking the "Forgot Password" link on the following page:

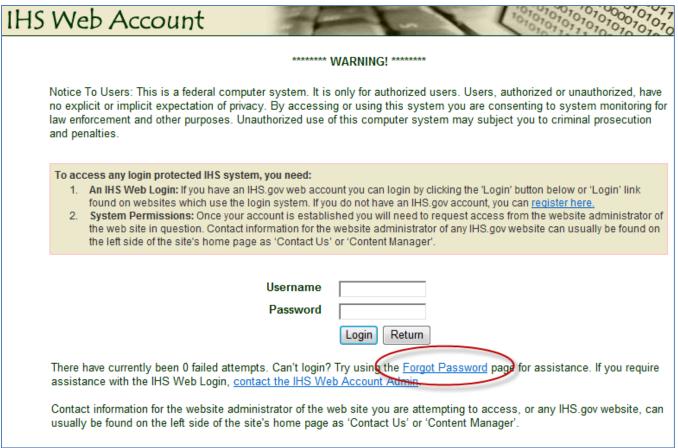

Figure 4: Forgot Password Link

You will be taken to the Forgot Password function, and will be prompted to enter your First Name, Last Name, and either your username or your email address (or both, if you know which email address is associated with that username).

Once you have filled out the form, click the Submit Form button to continue:

| U.S. Department of He | ealth and Human Services                                                                                                    |  |
|-----------------------|----------------------------------------------------------------------------------------------------|--|
| The Fed               | Iian Health Service<br>leral Health Program for American Indians and Alaska Natives                                                |  |
| IHS Hom               |                                                                                                    |  |
| IHS Web A             | Account                                                                                                    |  |
| Register              | Forgot Password                                                                                                    |  |
| Forgot Password       | * Indicates Required Field                                                                                                    |  |
| Contact Us            | NOTE: If you do not know the username or e-mail address that is associated with your account contact the<br>IHS Web Account Admin. |  |
|                       | 1. Enter your first and last name:                                                                                                 |  |
|                       | * First Name: Test * Last Name: User                                                                                               |  |
|                       | 2. Enter EITHER your username OR the e-mail address that is associated with this account:                                          |  |
|                       | * Username: tuser1                                                                                                    |  |
|                       | OR                                                                                                    |  |
|                       | * E-mail: test.user@ihs.go∨                                                                                                    |  |
|                       | Submit Form<br>Return to Site                                                                                                    |  |

Figure 5: Forgot Password Form for IHS Web Account

When you've successfully submitted the Forgot Password form, you'll see the instructions for the next step. Click the Return button to return to the Eye Care Data Mart Home page:

| IHS Web Account |                                                                                                    |  |
|-----------------|----------------------------------------------------------------------------------------------------|--|
| Register        | Forgot Password                                                                                                    |  |
| Forgot Password | We've sent an e-mail message to <b>test.usen@ihs.gov</b> with the following subject line: <b>IHS Password Assistance</b> . When you click the link that appears in |  |
| Contact Us      | the body of the message, you'll be taken to a page where you can create yo new password.                                                                           |  |
|                 | If this e-mail address is incorrect, you must <u>contact us</u> with your current e-mail address so that we can update our system.                                 |  |
|                 | Return                                                                                                    |  |

Figure 6: Completed Forgot Password Form

You'll then receive an email with the subject line 'IHS Password Assistance', which contains a link to change your password. **NOTE:** This link is only valid for 24 hours and can only be used once (after which you need to re-submit the Forgot Password form and get a new email/link).

Clicking that link in the email message will take you to a page where you can create your new password. If your email address is incorrect, send an email to IHSWebAccountAdmin@ihs.gov for assistance.

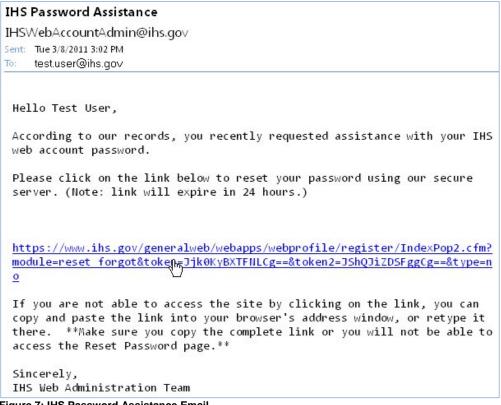

Figure 7: IHS Password Assistance Email

Enter your new password (twice, for validation), and click the **Submit Form** button to continue:

| IHS Web A       | ccount                                   |                                                         |
|-----------------|------------------------------------------|---------------------------------------------------------|
| Register        | Res                                      | set Password                                            |
| Forgot Password | * In                                     | dicates Required Field                                  |
| Contact Us      | Name:                                    | Test User                                               |
|                 | '@', '%', '#', '&', '*' or ' ' (spaces). | ', 'A-Z' and '0-9'. Do not use special characters like: |
|                 | * New Password:                          |                                                         |
|                 | * Re-enter New Password:                 | •••••                                                   |
|                 |                                          | Submit Form                                             |

Figure 8: IHS Web Account Reset Password Form

If your new password passes all validation, it will be reset and you'll see the validation message:

| IHS Web A       | count                                      |
|-----------------|--------------------------------------------|
| Register        | Reset Password                             |
| Forgot Password | You have successfully reset your password. |
| Contact Us      |                                            |
|                 |                                            |

Figure 9: IHS Web Account Password Reset Successfully

# 4.0 Eye Care Data Mart Access

Once you have your IHS Web Account, then you need to send an email to the Eye Care Administrators requesting access at

HQ\_OCPSEyeCareAdmins@ihs.gov

Your email should include:

- Your IHS Web Account Username
- Location for which you'll need access (Area/Facility)

If you have any questions about your access, please contact the Eye Care Administrators.

If you have any other technical questions, please contact the NPIRS team at:

IHPESAdmins@ihs.gov